## Interactive Brokers

## Basket Orders

Create a "basket" of individual securities or commodities orders that can be managed and submitted as a package execution. Create and save basket files automatically in TWS, or manually using Excel. Use the TWS BasketTrader to manage baskets, and to automatically create and maintain a customizable index-based basket. Use the stand-alone IndexTrader application to create and manage only index-based baskets.

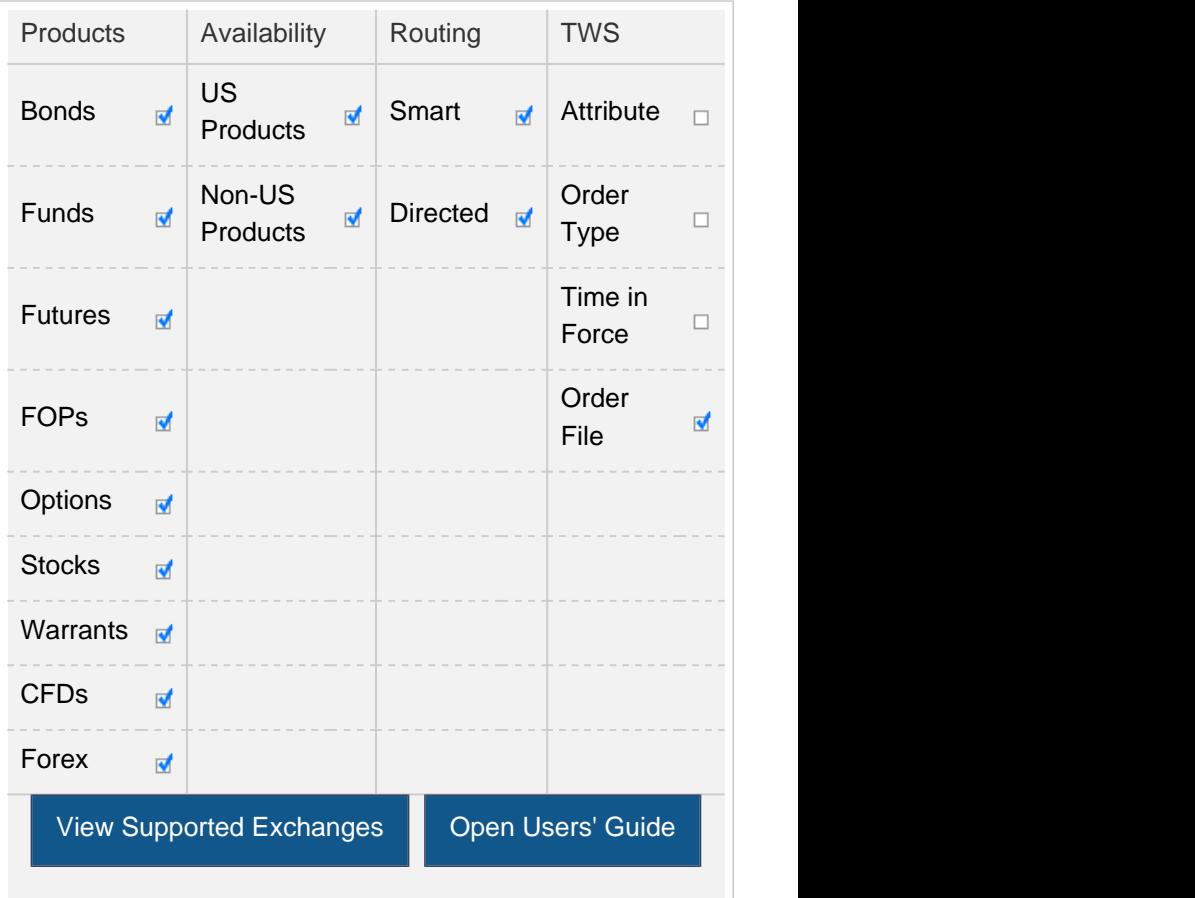

## Example

You want to place a group of orders for a number of different instruments at one time. Before you can select and transmit your basket order, you must create and save the basket file:

First, create orders to include in the basket file. Modify the order parameters and define the order attributes as required. Next, on the File menu, select Save Orders as Basket. In the dialog box, review or rename the file using a .csv extension (for example, stocks.csv) then click OK. The system uses the Trading page name as the default basket name. Now cancel the orders you created by selecting Cancel Page from the Order menu.

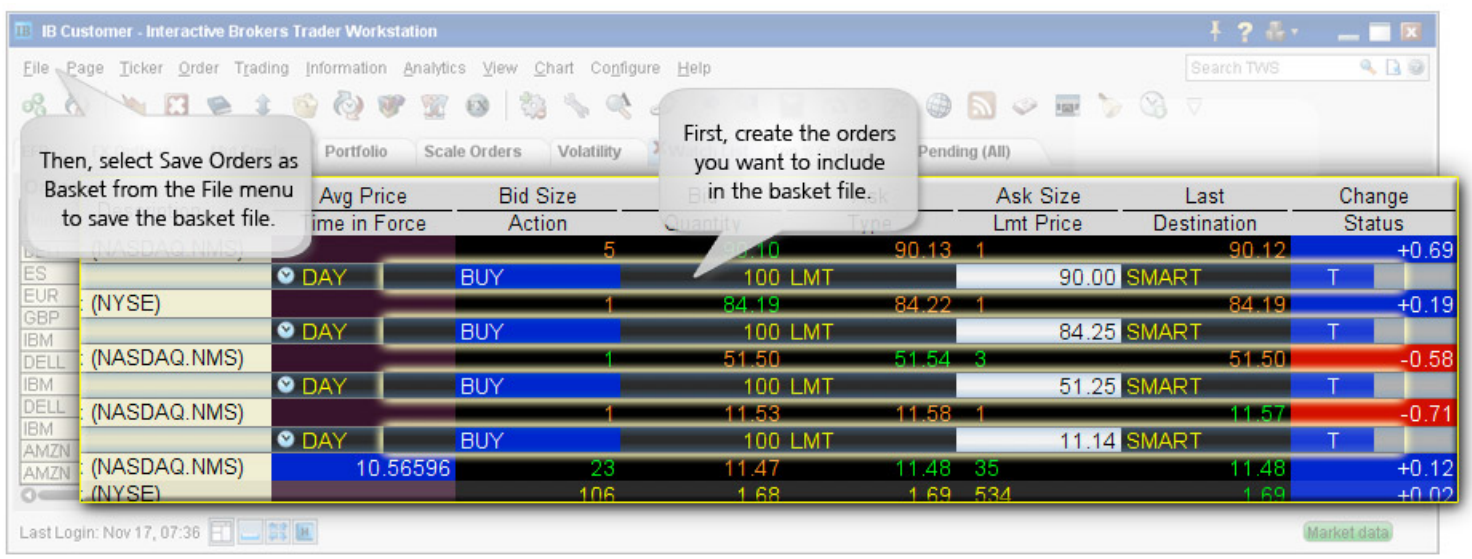

Next, place your basket order using the BasketTrader. On the Tools menu, select BasketTrader, or click the Basket icon on the trading toolbar. In the Basket File field, select a basket file from the list or click the Browse button to find a basket file that doesn't appear in the list, then click the Load button to load the orders into BasketTrader. Modify the Multiplier if necessary. This value multiplies the quantity of each order in the basket. Next, click Load to populate the Orders tab with the orders in the basket. Modify the order parameters if necessary, then submit the entire basket order. You can submit individual orders within the basket using the market data lines on the Orders tab.

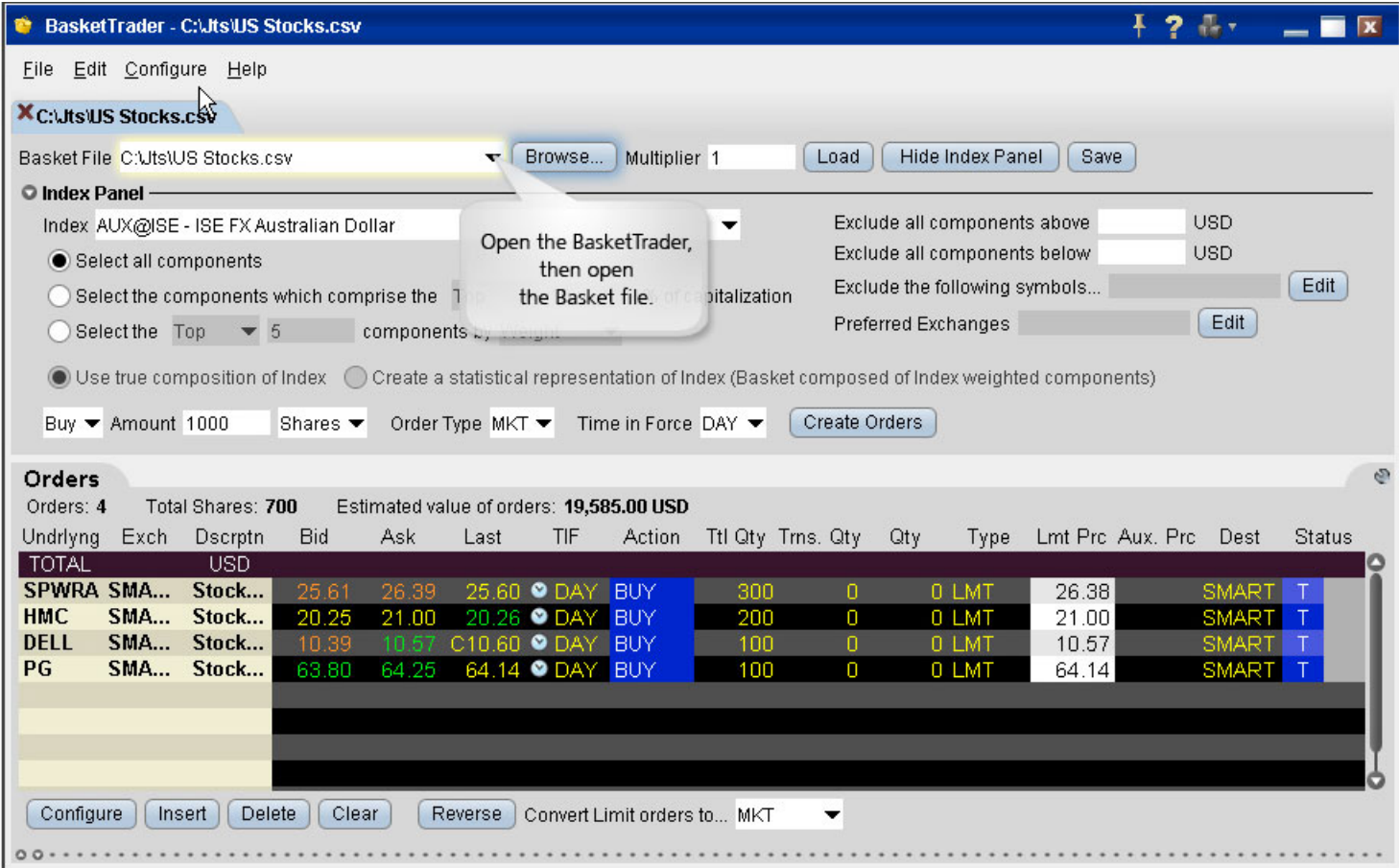

A single Basket order can contain multiple order types on various products, and include any supported time in force or order attribute. The image below shows a limited sample of a basket order file that has been opened in MS Excel.

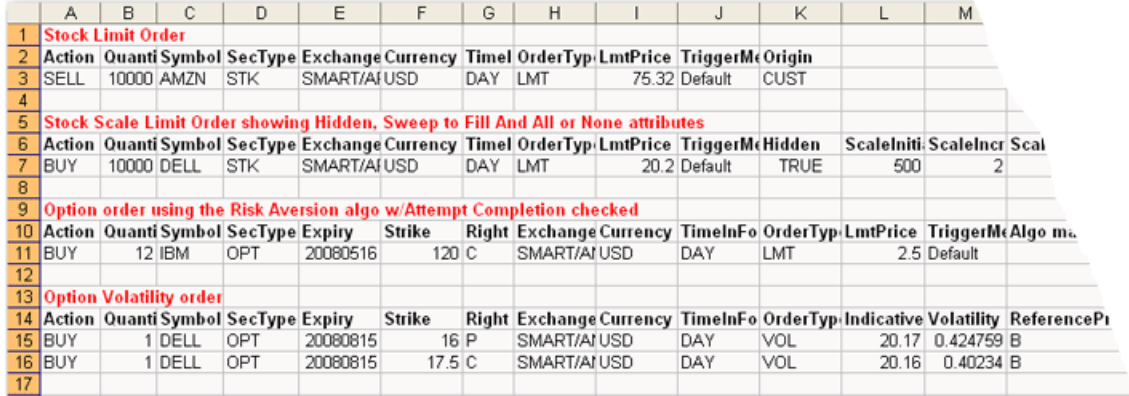

Any stock or option symbols displayed are for illustrative purposes only and are not intended to portray a recommendation.